# Locomoção em VR

Cyberwalk: um problema em aberto

## Soluções x Problemas

Todo o progresso é precário, e a solução para um problema coloca-nos diante de outro problema.

Martin Luther King

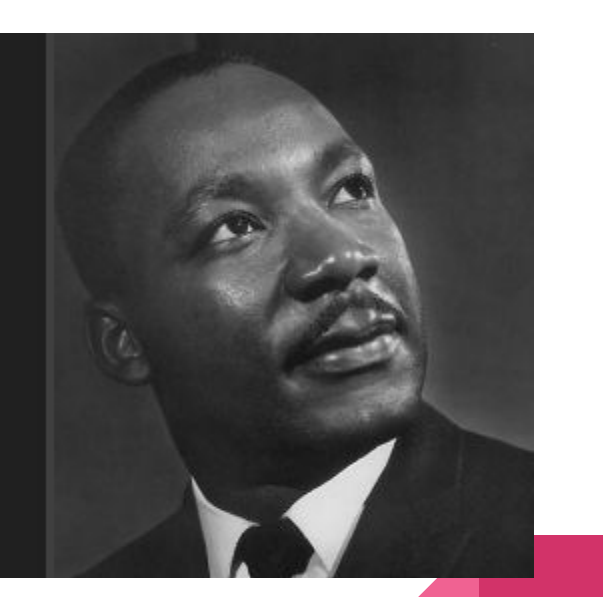

# Imersão x Enjôo de Movimento

**Progresso:** Headsets de RV enganam nossos olhos para criar o efeito de imersão visual

**Problema:** Quando movimentos observados pelos olhos não condizem com movimentos percebidos pelo labirinto do ouvido.

**Resultado:** Enjôo de Movimento (motion sickness, VR sickness)

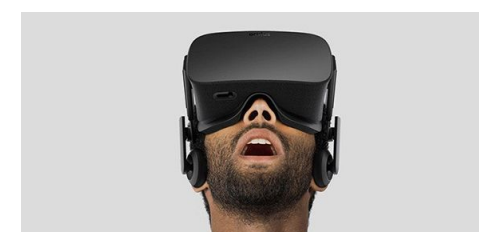

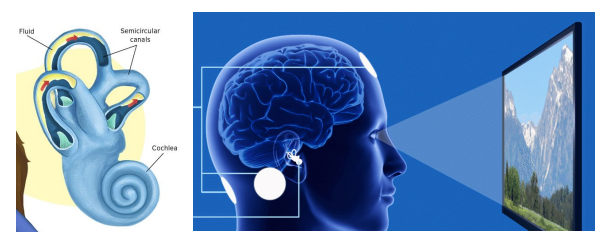

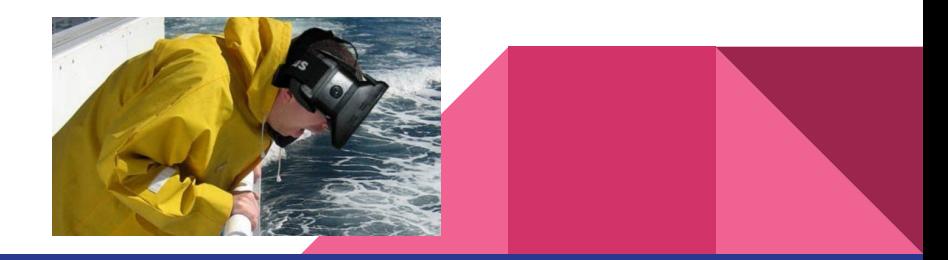

# Imersão x Espaço Físico

**Progresso:** rastreamento 6DOF com baixa latência elimina o conflito entre visão e labirinto.

**Problema:** espaços virtuais podem ser infinitos e ilimitados, bem diferente dos espaços reais

**Resultado:** mais memes na internet

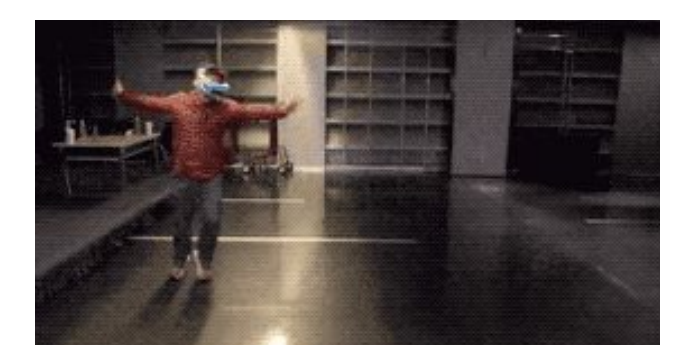

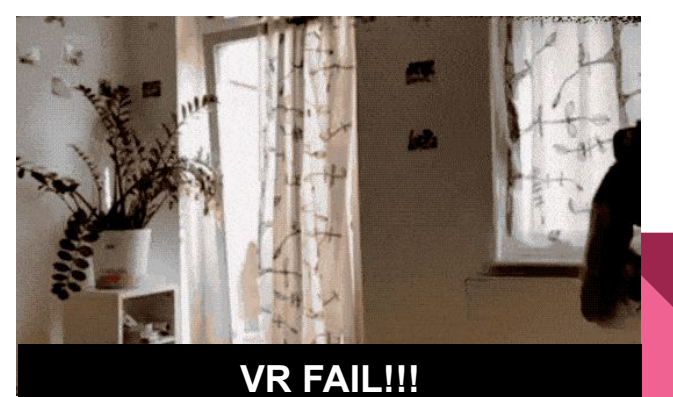

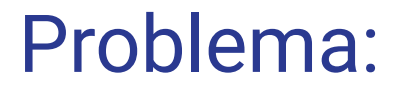

### Como permitir liberdade infinita de movimentos no espaço virtual, sem causar enjôo ou acidentes no espaço físico limitado?

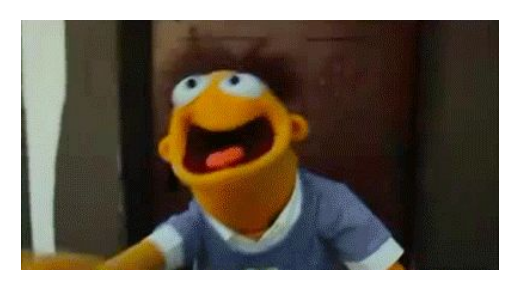

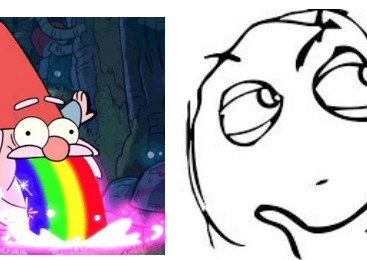

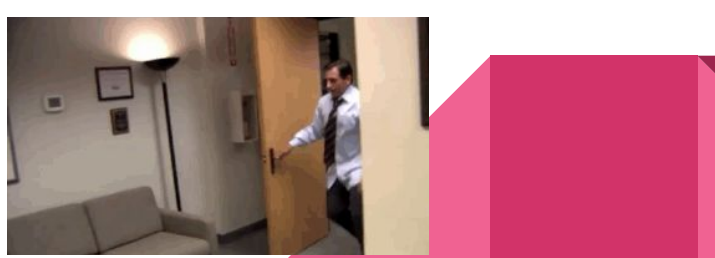

# **Hardware**

**Progresso:** prender o usuário no lugar com o uso de estruturas físicas

**Problemas:** equipamentos de custo elevado, alguns invasivos ou desajeitados...

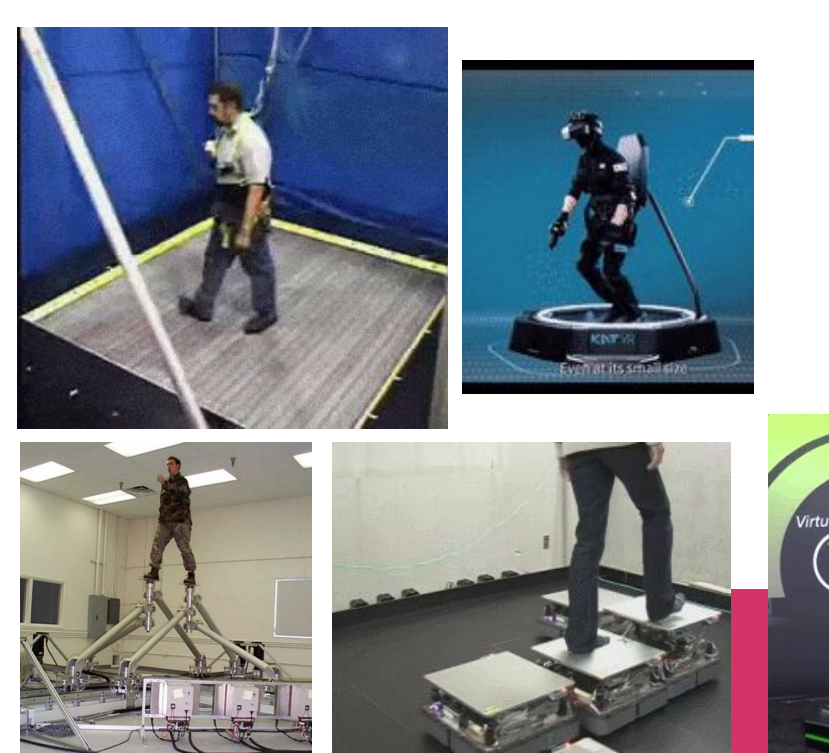

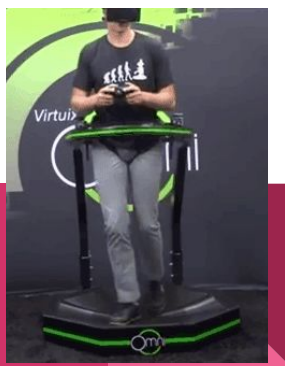

# Software - alguns exemplos

1) Constant Velocity **2) Tunneling** 3) Teleporting

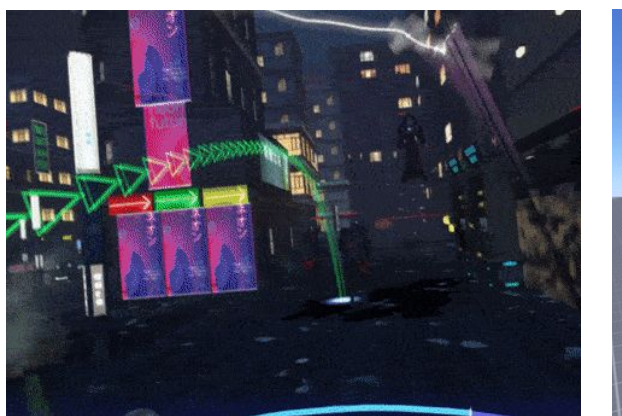

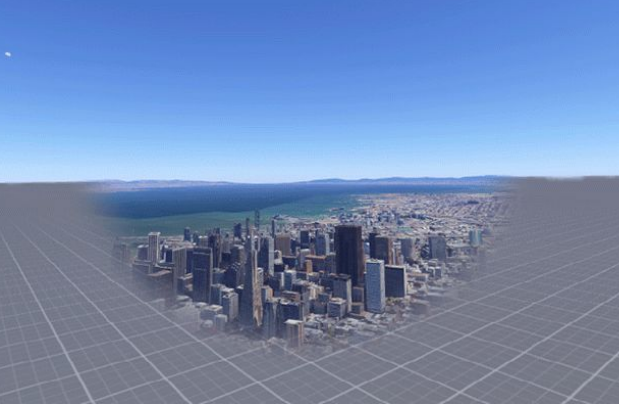

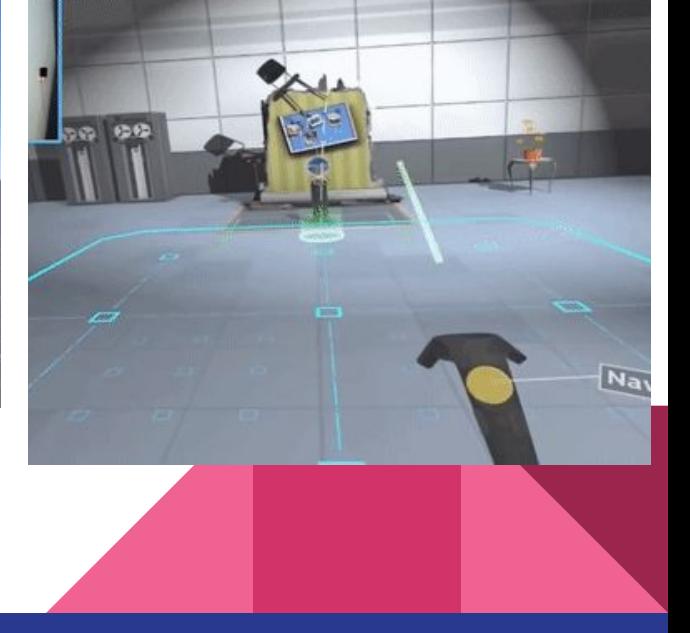

# Teleport (SteamVR)

Para as aplicações desenvolvidas nestas aulas podemos utilizar o prefab "Teleporting" do plugin SteamVR.

Ele funciona em conjunto com dois tipos de teleporte:

Ponto e Área

(Lembrando que **é necessário ter o Player Prefab** em cena - Caso não lembre como incluí-lo, ver aula 2 - Introdução Unity)

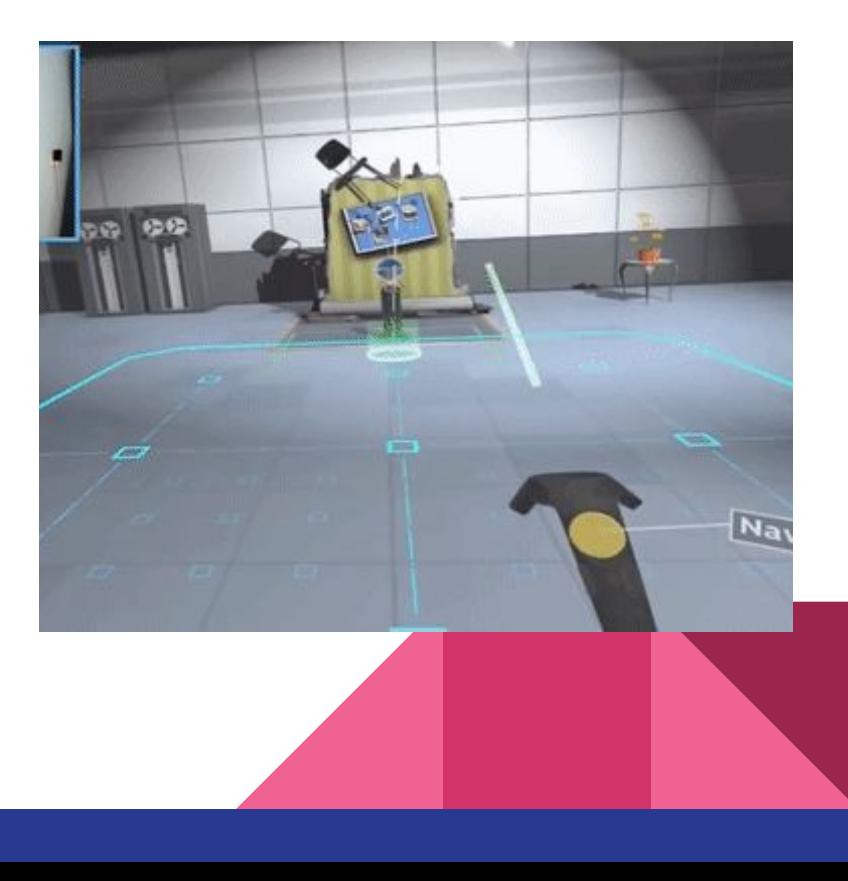

# Teleports Prefabs

Em Project : SteamVR > InteractionSystem > Teleport > Prefabs (1)

**Arrastar** Prefabs para Hierarquia (2)

**Criar** um Empty "TeleportAssets" e arraste os Prefabs para manter organizado (3)

Só deve existir um "Teleporting" por cena, mas é possível incluir mais "TeleportPoints" conforme a necessidade.

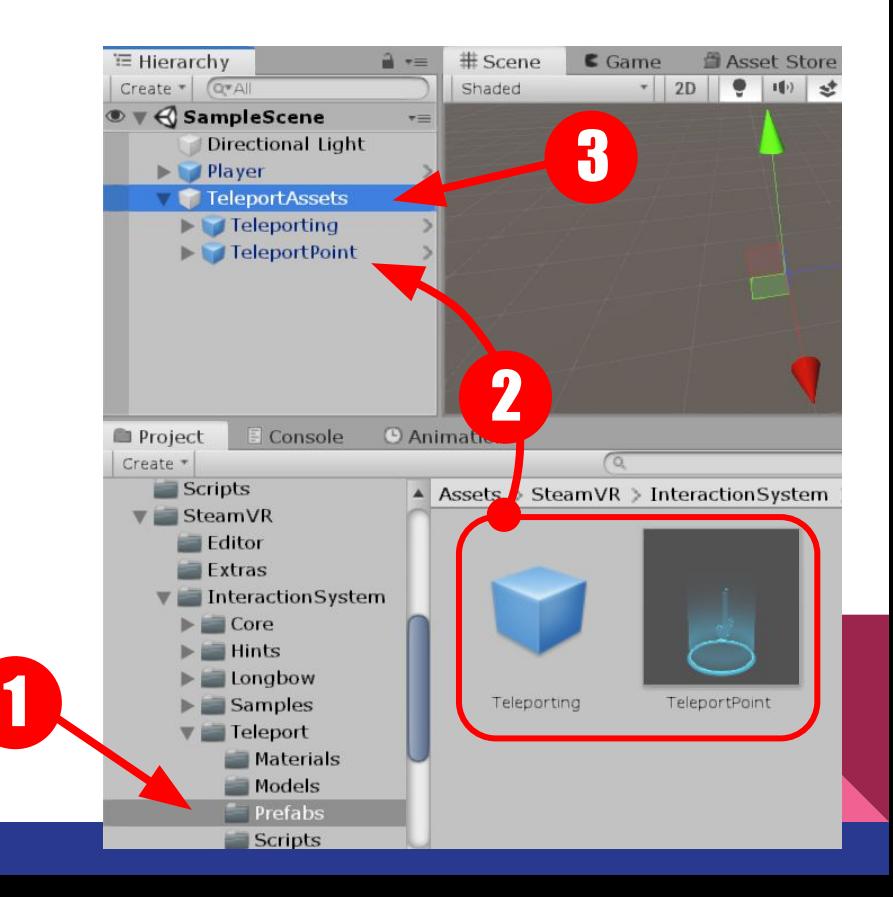

# Teleport Plane

**Criar** um Plane em TeleportAssets (1). Uma dica é fazer uma cópia para manter como plano visual.

**Selecionar** o Plane e em Inspector, Clicar em Add Component (2)

**Pesquisar** por "Teleport Area" e incluir o componente (3)

Observe que o Componente configura o material automaticamente (4)

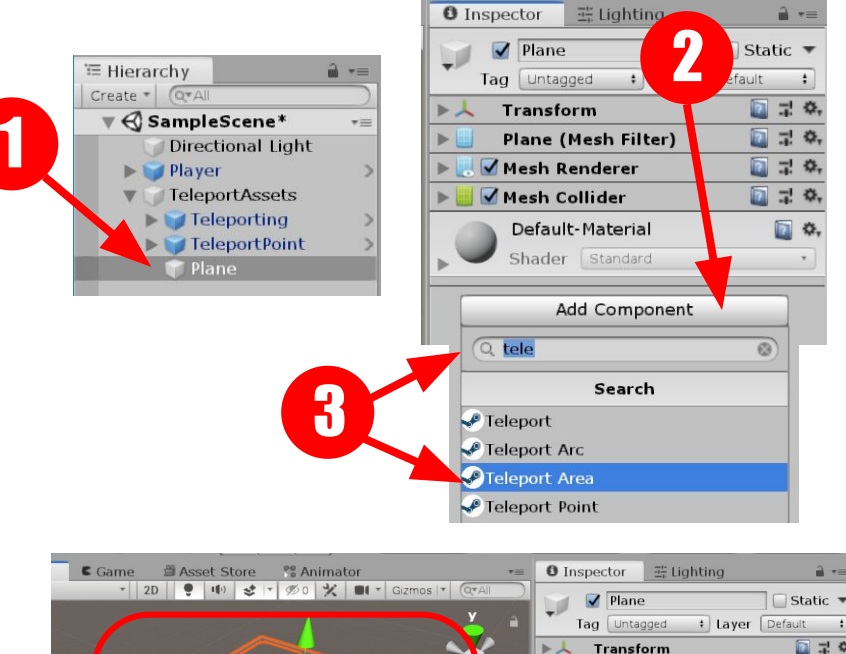

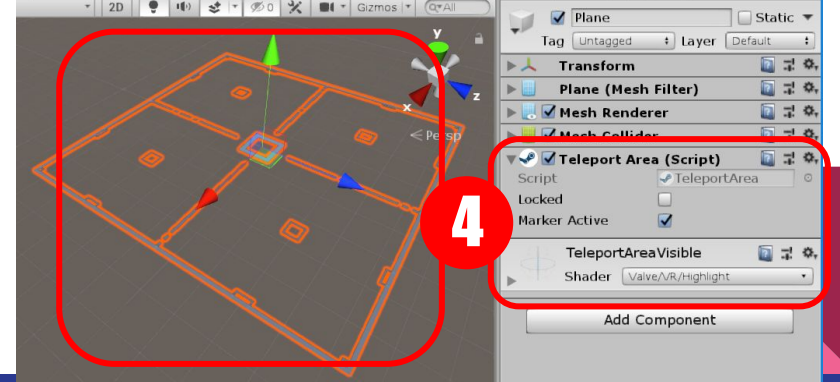

# Corrigindo o script 1/3

Para poder testar o Teleport em modo 2D Debug é preciso antes fazer uma pequena correção no script do plugin.

Para editá-lo, selecione o Prefab "Teleporting" e no Inspector, Componente "Teleport (script)", clique 2x no campo "Script" (1)

O VisualStudio irá automaticamente abrir o script.

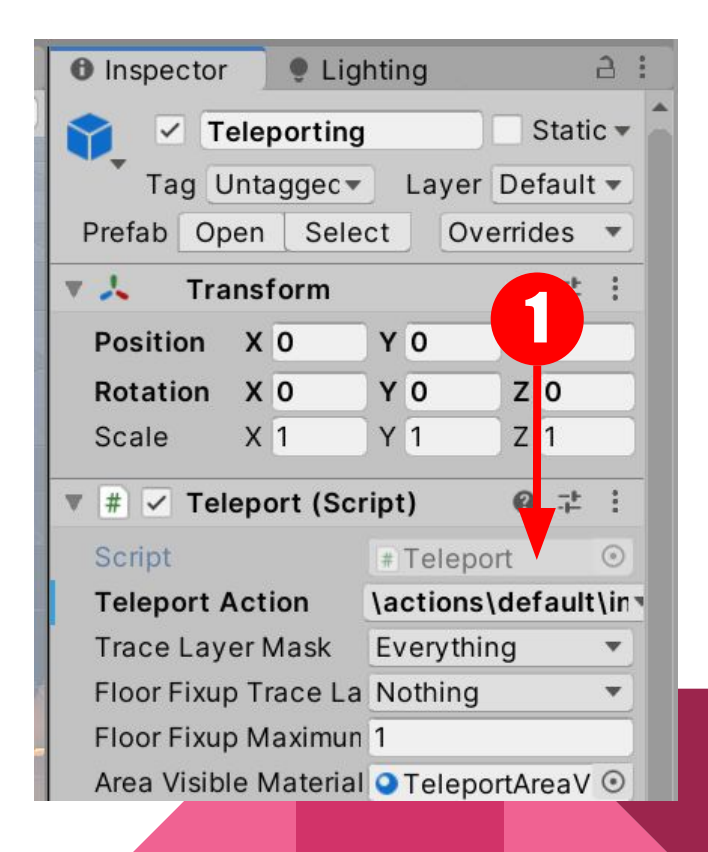

# Corrigindo o script 2/3

**Localize** a função PlayPointerHaptic (está por volta da linha 790. É possível usar o comando CTRL+F para pesquisar pelo nome da função).

**Digite** o texto destacado na figura abaixo. Depois selecione e copie o código inserido pois vamos acrescentá-lo em outro trecho mais adiante.

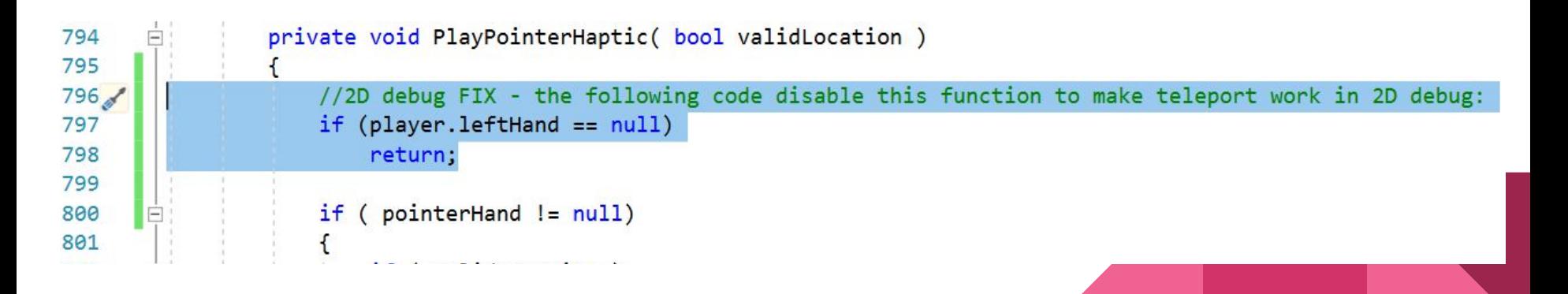

# Corrigindo o script 3/3

Mais abaixo, **localize** a função TeleportPlayer e procure pelo trecho conforme a figura seguinte (está por volta da linha 890).

**Cole** o pedaço de código copiado anteriormente. Depois disso é só salvar e fechar o Visual Studio. -> o Unity irá atualizar o script alterado automaticamente

```
894
                     if ( teleportingToMarker.ShouldMovePlayer() )
895
                         Vector3 playerFeetOffset = player.trackingOriginTransform.position - player.feetPositionGuess;
896
897
                         player.trackingOriginTransform.position = teleportPosition + playerFeetOffset;
898
899<sup>7</sup>//2D debug FIX - the following code disable this function to make teleport work in 2D debug:
                         if (player. leftHand == null)900
901
                             return;
902
903
                         if (player.leftHand.currentAttachedObjectInfo.HasValue)
904
                             player.leftHand.ResetAttachedTransform(player.leftHand.currentAttachedObjectInfo.Value);
```
# Teste de Teleporte

Clique em Play para testar (1)

Use o RMB para girar a câmera e segure a tecla "T" para ativar o Modo Teleporte (2)

Aponte o cursor até um local válido (sinal verde) e solte "T" para teleportar (3)

(Note que o Teleport Area só aparece quando em modo Teleporte)

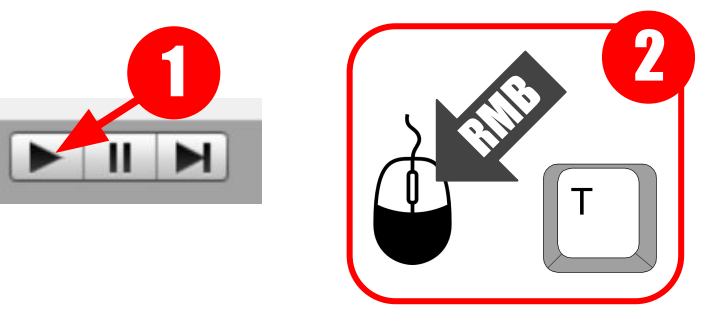

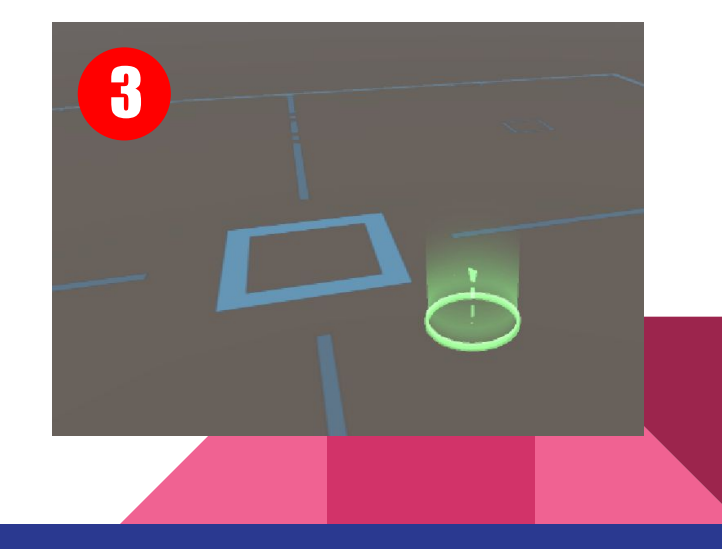

# Recapitulando...

Enganar os sentidos é uma tarefa complexa pois o cérebro verifica a consistência das informações. O principal desafio aqui é evitar o motion sickness. Reflita: qual o problema de usar uma navegação tradicional de jogo em aplicações RV ?

Além disso, é difícil simular a navegação em um espaço virtual amplo, pois os ambientes físicos são finitos. Uma técnica consolidada é o teleport, disponibilizado por meio dos assets do SteamVR.

No entanto, para o teleport funcionar no 2D Debug lembre-se de alterar o script do plugin.

# Atividade - projeto de RV: navegação

Já pensou em um tema para seu projeto da disciplina ? De qualquer forma você pode desenvolver assets a cada aula e adicionar detalhes após decidir o tema.

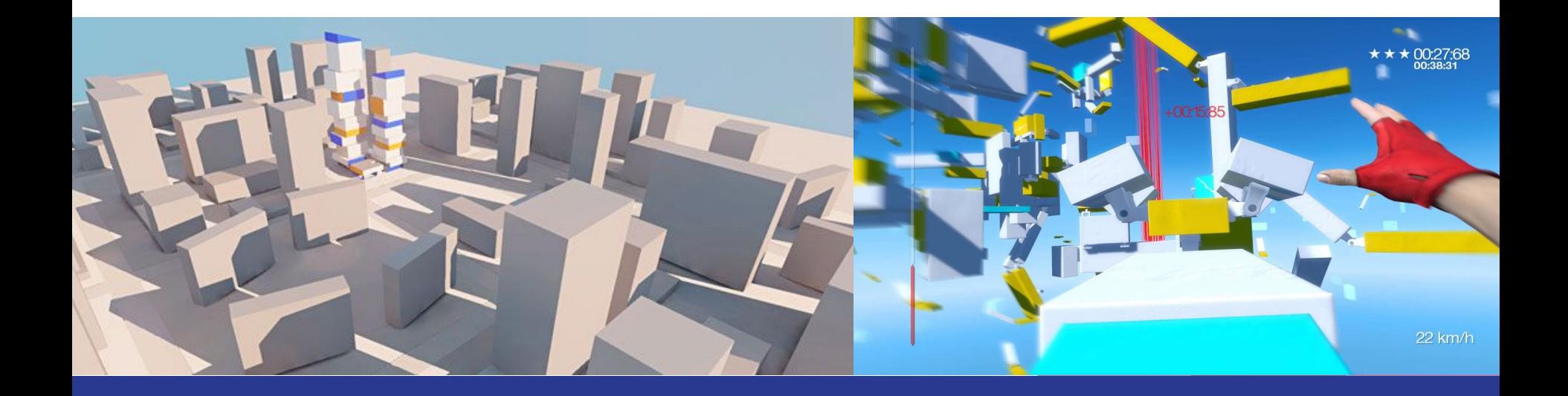